## Creación y gestión de permisos  $6.$

## **Creando permiso**

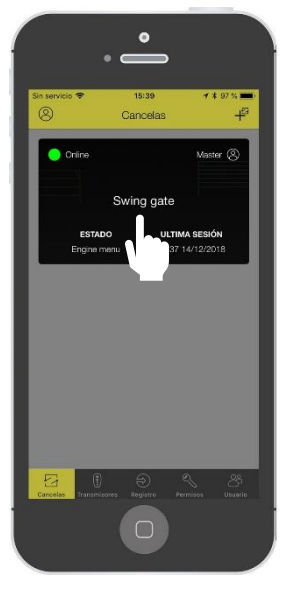

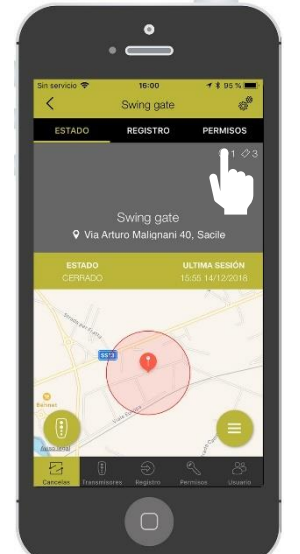

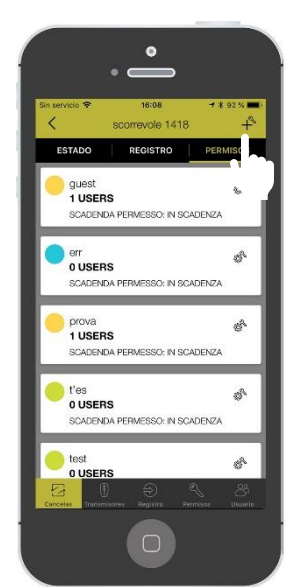

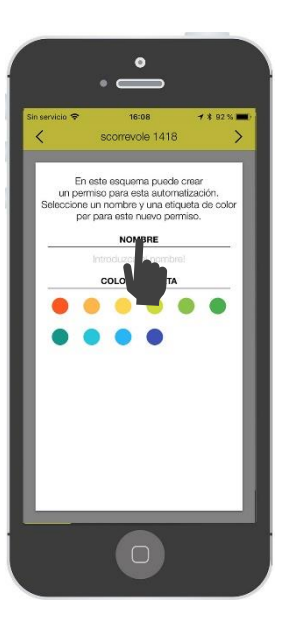

Entra en tu automatización Haga clic en «Derechos» Pulsar sobre el signo «+»

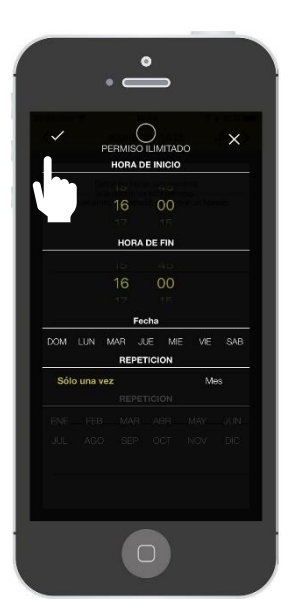

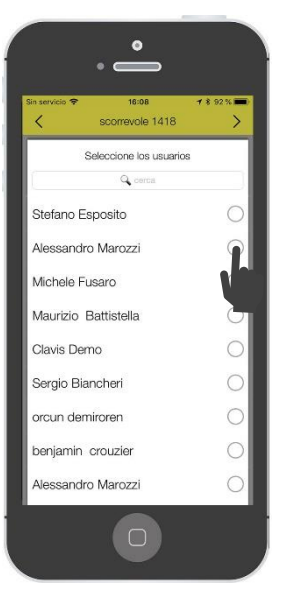

Elige la franja horarias Elija la persona a la que desea dar el permiso para

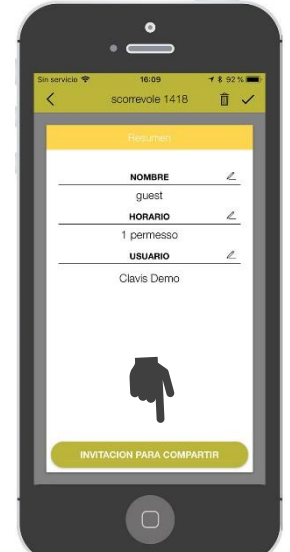

Una vez finalizado, el permiso estará listo para ser compartido. Pulse en «compartir invitacion» para compartir un enlace.

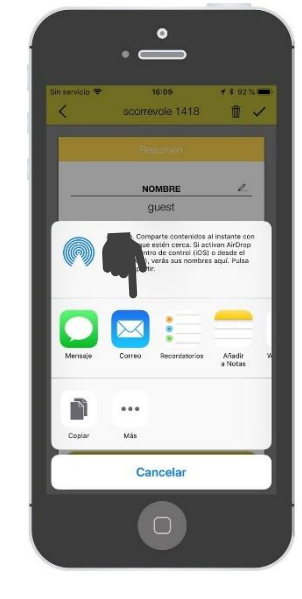

El enlace de la invitación se puede compartir por correo , whatsApp mensaje, etc. La persona invitada recibirá el enlace y, al hacer clic en la aplicación, se abrirá y se asignará al usuario el permiso creado.